# Anleitung für das «Eltern Cockpit» der MiniBank

#### **1. Einstieg**

Das Eltern Cockpit ist im E-Banking ([sgkb.ch/ebanking\)](http://www.sgkb.ch/ebanking) nur sichtbar, wenn Sie ein Kind mit einem SGKB You Konto und die dazugehörige Vollmacht haben. Das Konto muss im entsprechenden E-Banking Vertrag aufgeschaltet sein.

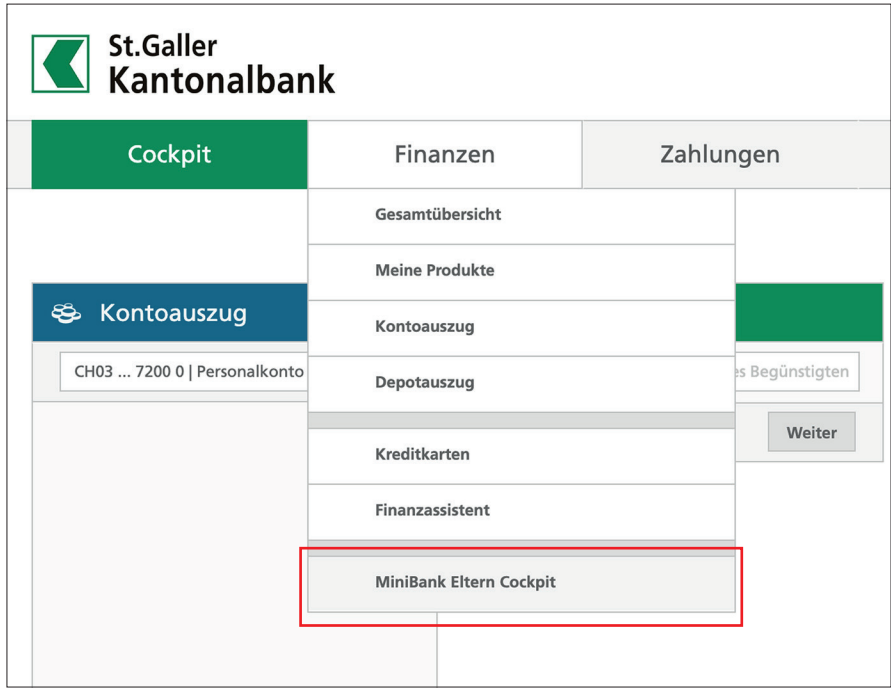

# **2. Einstiegsseite | Eltern Cockpit öffnen | Registrierung für App-Zugriff**

– Nach dem Klick erscheint das Cockpit in einem neuen Tab

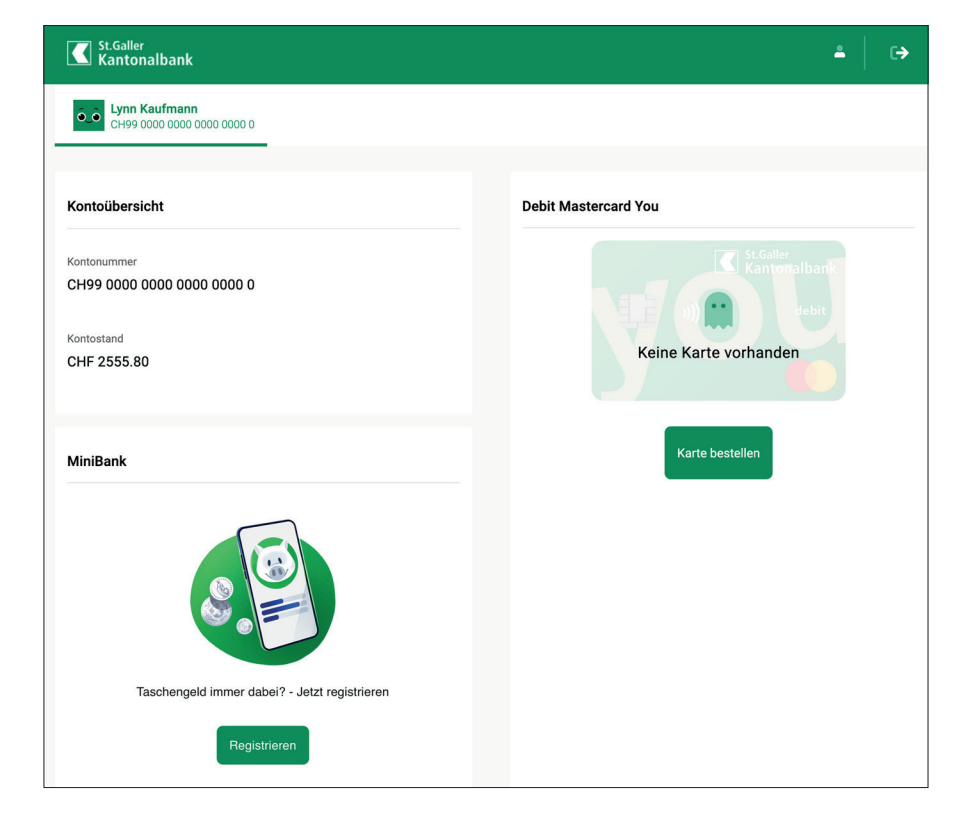

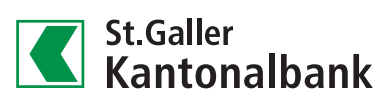

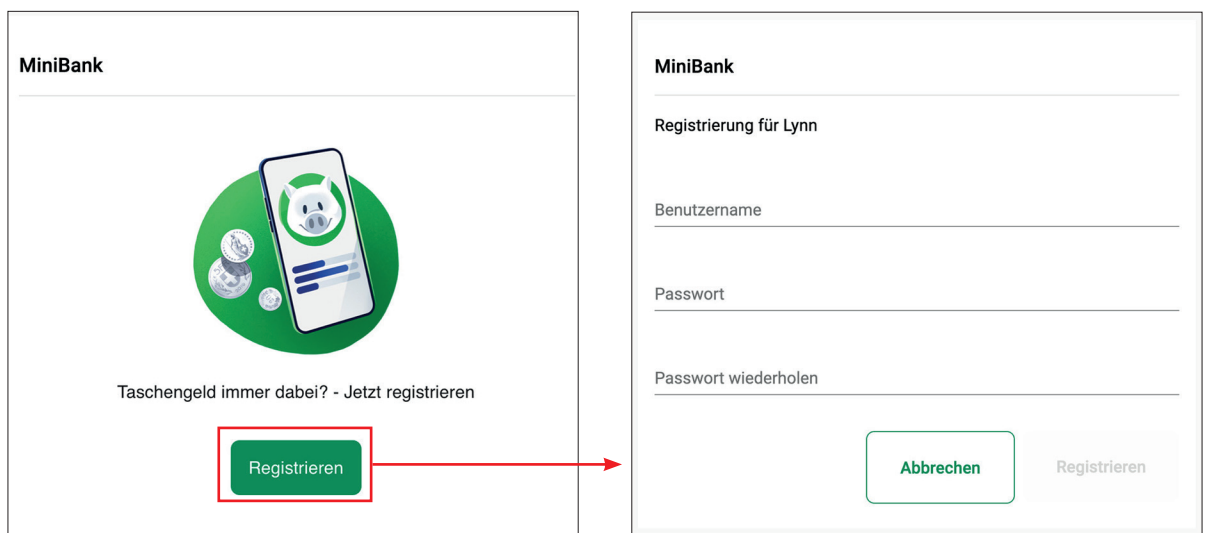

– Mit Klick auf Registrieren, kann ein Benutzername sowie ein Passwort (min. 4 Zeichen) erfasst werden

– Sofern noch keine Debit Mastercard für das SGKB You Konto besteht, kann die Bestellung im Cockpit ausgelöst werden.

## **3. Download «MiniBank»**

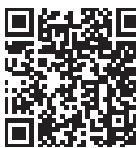

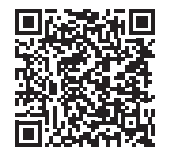

Download für iOS im App Store Download für Android im Play Store

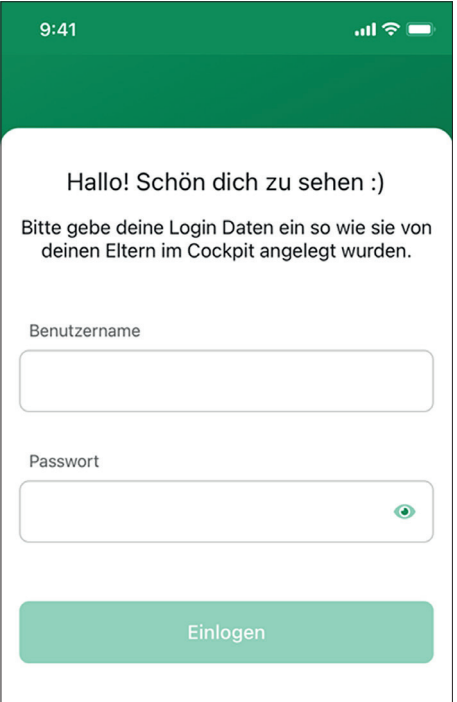

Laden Sie die App im App Store (Apple) oder bei Google Play (Android) herunter: Suchen Sie nach dem Stichwort «MiniBank» oder scannen Sie mit Ihrem Smartphone den QR-Code. Die App kann auf Ihrem oder dem Smartphone Ihres Kindes installiert werden.

- In Ihrem E-Banking auf dem Desktop (nicht in der SGKB-App) unter «Finanzen» «MiniBank Eltern Cockpit» Benutzername und Passwort für Ihr Kind definieren.
- Mit dem definierten Benutzernamen und Passwort in der App einloggen.

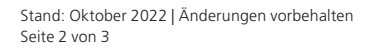

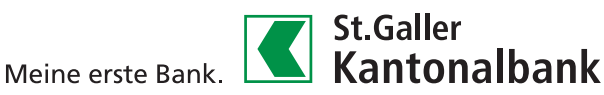

### **4. Kontoadministration | Karteninformationen**

- Sie können selbst das Passwort für MiniBank ändern
- Die Debit Mastercard wird im Eltern Cockpit angezeigt und kann mit einem Absprung auf die Kartenverwaltung administriert werden

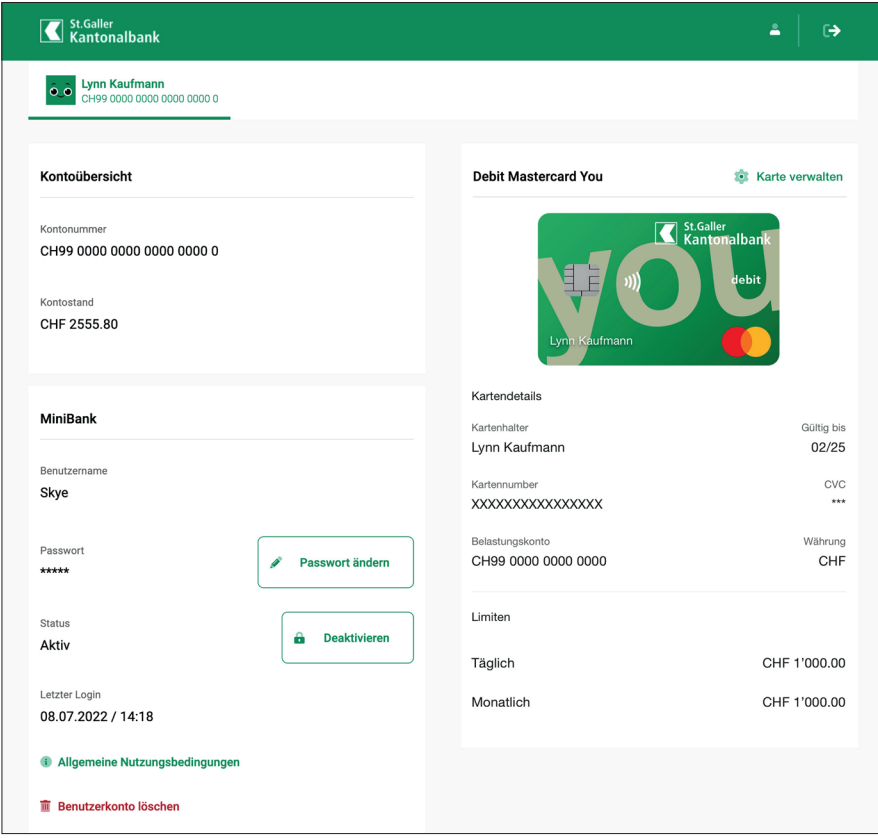

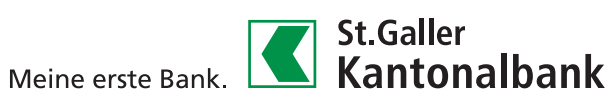